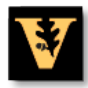

# **Boot Camp**

### **Things Needed for Boot Camp:**

1. Copy of Windows Vista (Only Home, Home Premium, Business, and Ultimate **will work**). Quick places to find this are Walmart, Best Buy, Target and Office Max.

> Vista Home Basic SP1 \$199.99 Vista Home Premium SP1 \$239.99 Vista Business SP1 \$299.99 Vista Ultimate SP1 \$319.99

All versions of Vista used with Boot Camp have to be full versions. OEM and Upgrade versions violate Microsoft's license agreement and cannot be used.

- 2. OS X Leopard disk. This will be needed to install Mac drivers if Vista does not install all the drivers needed.
- 3. At least 10 GBs free on the hard drive. For Vista it is recommend that you use at least 20 GBs free.
- 4. All the updates for everything installed on the machine.

## **Things to Keep In Mind before Starting the Process:**

- 1. It will take at least an hour to complete the process but it may take up to 5 hours to complete the whole process.
- 2. It's a good idea to backup everything on the machine with Time machine just in case something does go wrong.
- 3. If you have used your machine heavily before starting boot camp the system files may be scattered around the drive. This will cause an error and you won't be able to start boot camp. A simple fix for it is to run a defrag on the system. Apple does not provide a defrag tool so you will have to either purchase one or try to find a free defrag tool. Here are some tools that can be used:

[iDefrag](http://www.coriolis-systems.com/iDefrag.php) - \$29.95 [OnyX](http://www.titanium.free.fr/pgs2/english/download.html) - Free [DiskWarrior](http://www.alsoft.com/DiskWarrior/index.html) - \$49.95 [Drive Genius 2](http://www.amazon.com/gp/product/B001329LRW) - \$51.49

# **Process for Installing Boot Camp**

# Step 1: Run Boot Camp Assistant

Boot Camp Assistant helps you create a new partition for Windows and gets you started with the Windows installation.

*Important:* If you are using a portable computer, connect the power adapter before continuing.

To use Boot Camp Assistant:

- 1. Log in to an administrator account on your computer, quit all open applications, and log out any other users on your computer.
- 2. Open Boot Camp Assistant (located in /Applications/Utilities/) and follow the onscreen instructions.

Refer to the following sections for more information.

### **Creating a Partition for Windows**

Boot Camp Assistant helps you create a new partition for Windows on an internal disk.The assistant dynamically partitions your startup disk, creating a new partition for Windows without erasing your existing Mac OS X system. If you have a computer with multiple internal disks, you can create a second partition on any of those disks or use an entire disk for Windows.

When you create the Windows partition, you can choose to use 32 GB, use half of the disk for Windows, or set a custom size. The Windows partition must be at least 5 GB and leave at least 5 GB of free space on the Mac OS X partition.

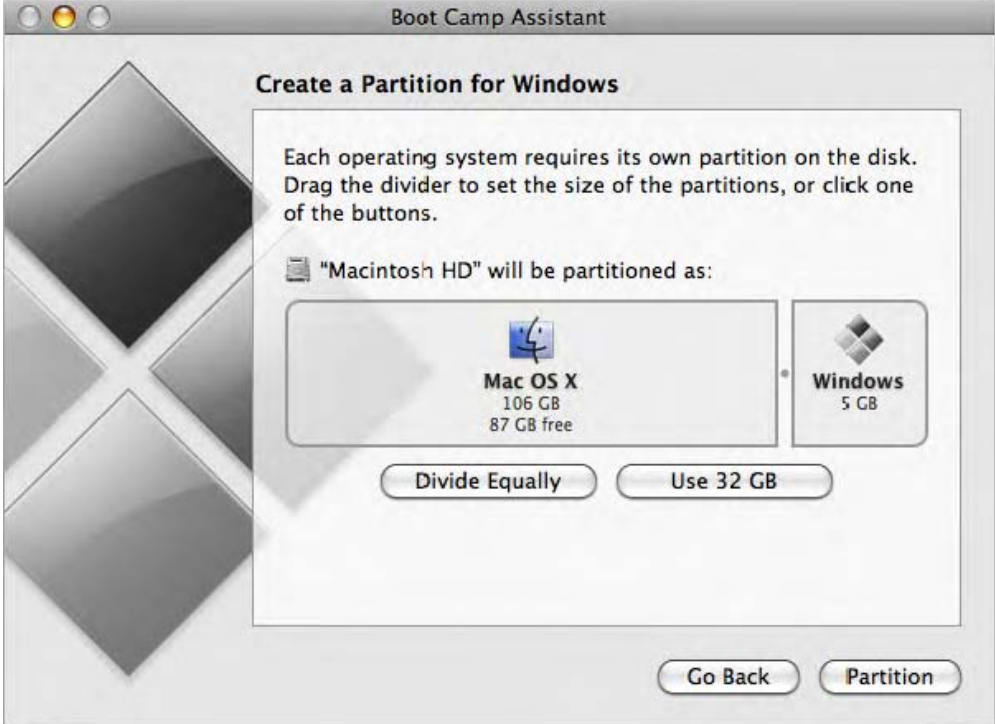

#### **To create a partition for Windows:**

1. Set the size of your Windows partition. Refer to your Windows installer documentation to help you determine the best partition size for your system. Windows Vista requires more disk space than Windows XP.

*Note:* A partition larger than 32 GB cannot be formatted as a FAT volume.

2. Click Partition. Boot Camp Assistant creates the new Windows partition. Your original Mac OS partition, with all your software and information, remains intact. You can use Boot Camp Assistant later to remove the partition if you want to restore the disk to a single-partition Mac OS X volume.

#### **Creating a Partition on a Computer with Multiple Internal Disks**

If you are installing Windows on a computer with more than one internal disk, select which disk to partition for Windows. You can:

- create a second partition for Windows on any internal disk
- erase a non-startup disk and create a single partition for Windows

If you have already partitioned a disk, you can restore it to a single Mac OS X partition. In the "Create or Remove a Windows Partition" window, select a disk to see the options available for that disk.

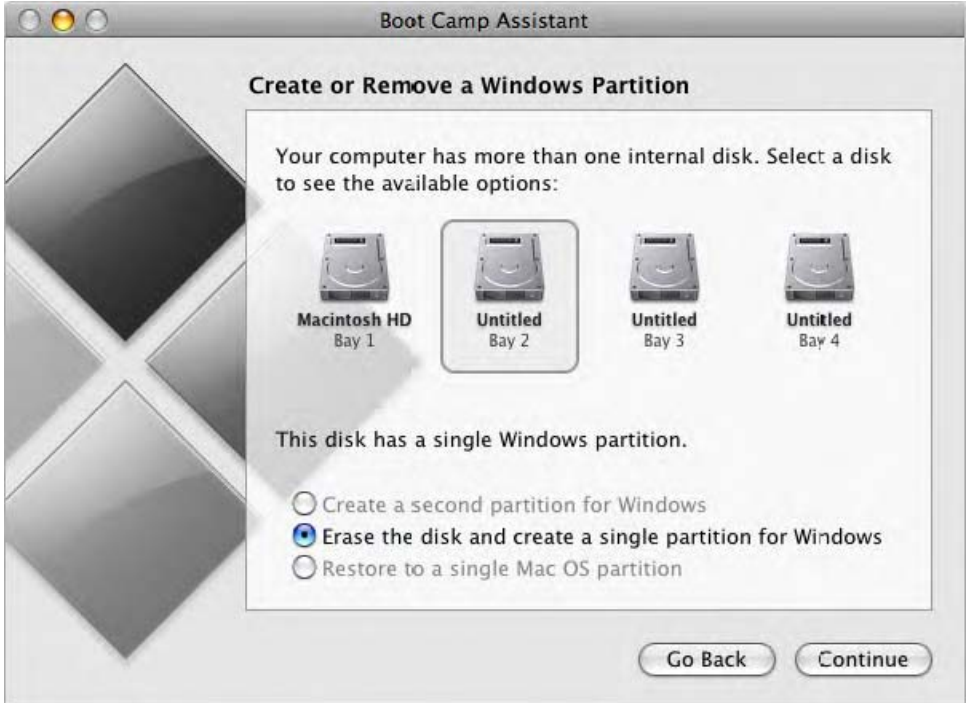

# Step 2: Install Windows

Read and follow these instructions for installing Windows on your Mac computer. Refer to your Windows documentation for general information about installing and setting up Windows.

*Important:* Unless you're using a portable computer, you'll need a USB keyboard and mouse during installation.

*Important:* If your computer doesn't have a built-in optical disc drive, you must install Windows and Windows drivers using a compatible external optical drive.

You can install any of the following versions of Windows:

- Windows XP Home Edition or Professional
- Windows Vista Home Basic, Home Premium, Business, or Ultimate

*Important:*You must use a single full-install Windows installation disc (Service Pack 2 or later is required for Windows XP installations). Do not install an earlier version of Windows XP and attempt to update it later to SP2.

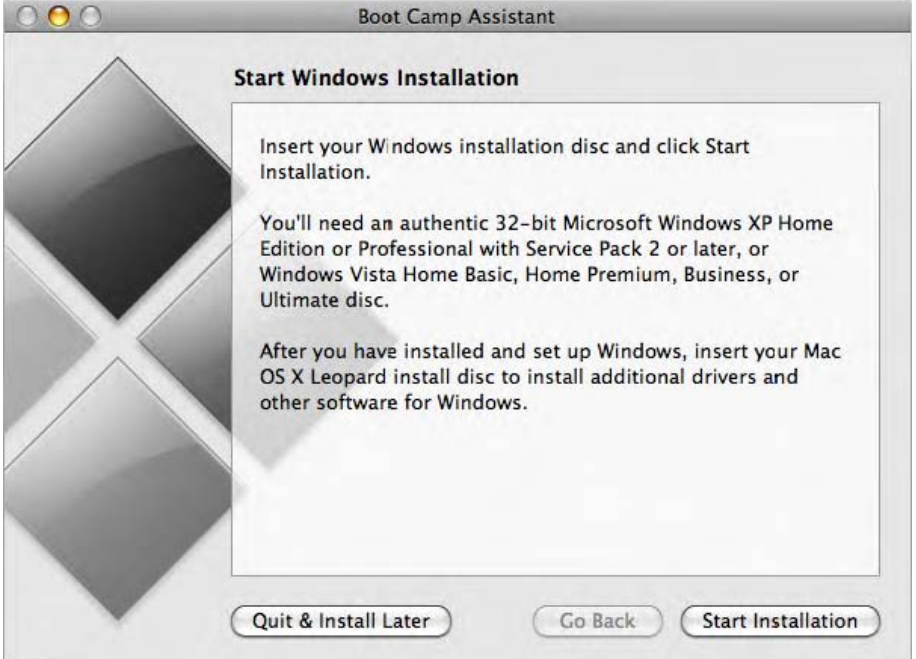

#### **To install Windows on your Mac computer:**

- 1. If you already quit Boot Camp Assistant without installing Windows:
- a. Open Boot Camp Assistant.
- b. Select "Start the Windows installer."
- c. Click Continue.

2. If you are using a computer with more than one internal disk, select the disk on which you want to install Windows, and then click Continue.

- 3. Insert your Windows installation disc.
- 4. In Boot Camp Assistant, click Start Installation.
- 5. Your computer starts up from the Windows installation disc. Follow the onscreen instructions. Refer to the following sections for more information.

## **Selecting the Windows Partition**

It is very important to select the correct partition when installing Windows so that you don't overwrite Mac OS X on your computer.

*NOTICE:* Do not create or delete a partition, or select any partition other than as noted below. Doing so may delete the entire contents of your Mac OS X partition.

To select the correct partition for Windows Vista:

• Select "Disk 0 Partition 3 BOOTCAMP.

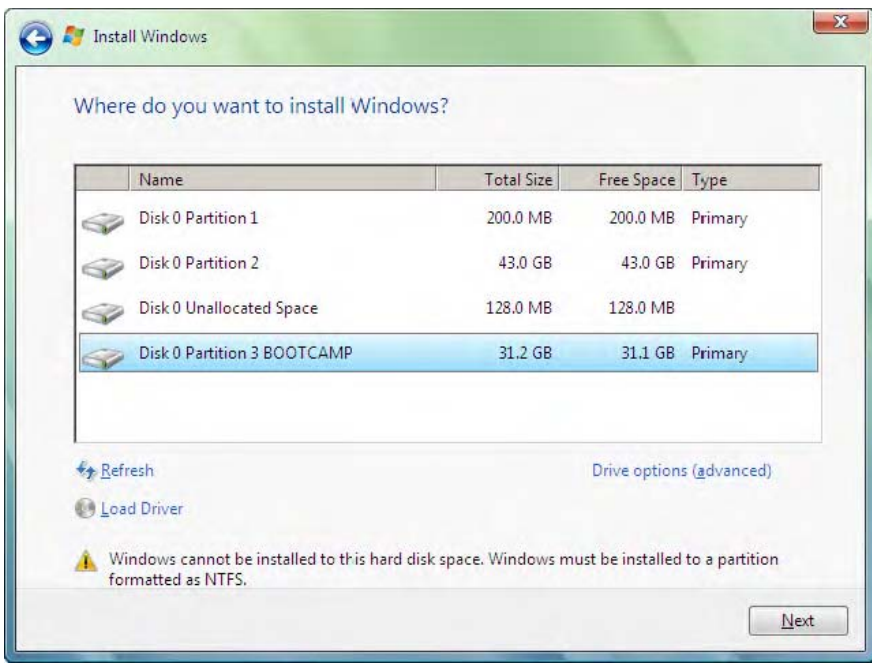

### Formatting the Windows Partition

Even though Boot Camp pre-formats the Windows partition, this partition can't be used to boot the computer. You must reformat the new Windows partition using the Windows installer.

#### **To format the partition for Windows Vista:**

- 1. Click "Drive options (advanced)."
- 2. Click Format, and then click OK.

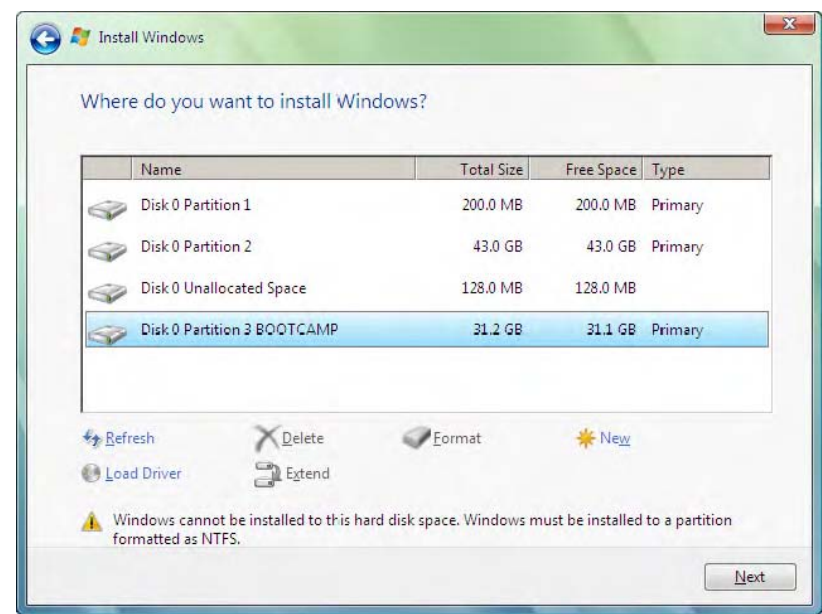

3. Click Next. The Windows Vista partition is formatted using the NTFS file system. Setting Up Windows

After you install the Windows software, your computer automatically restarts using Windows. Use the Windows setup screens to configure Windows.

# Step 3: Install the Boot Camp Drivers for Windows

After installing Windows, install Mac-specific drivers and other software for Windows using your Mac OS X Leopard installation disc.

The Mac OS X disc installs drivers to support Mac components, such as:

- graphics
- networking
- audio
- AirPort wireless connectivity
- Bluetooth®
- Built-in iSight camera (external iSight cameras aren't supported)
- Apple keyboards
- Apple Remote
- brightness control for built-in displays

The Mac OS X disc also installs the Boot Camp control panel for Windows and the Apple Boot Camp system tray item.

#### **To install the Boot Camp drivers:**

- 1. Eject the Windows installation disc.
- a. Go to My Computer.
- b. Select the optical drive (D:).
- c. Click "Eject this disk" in the System Tasks list.

2. Insert the Mac OS X disc.

If the installer doesn't start automatically, browse the disc using Windows Explorer and double-click the setup.exe file in the Boot Camp directory.

3. Follow the onscreen instructions.

If a message appears that says the software you are installing has not passed Windows Logo testing, click Continue Anyway.

Windows that appear only briefly during the installation don't require your input.

If nothing appears to be happening, there may be a hidden window that you must respond to. Check the taskbar and look behind open windows.

*Important:* Do not click the Cancel button in any of the installer dialogs.

- 4. After your computer restarts, follow the instructions in the Found New Hardware Wizard to update your software drivers (Windows XP only).
- 5. Follow the instructions for any other wizards that appear. *Note:* Periodically, Apple may provide updated Boot Camp drivers, which you can download and install using Apple Software Update. To check for updated drivers manually, go to [www.apple.com/support/bootcamp.](http://www.apple.com/support/bootcamp)

# Starting Up Using Mac OS X or Windows

Once you've installed Windows and the Boot Camp drivers, you can start using Windows on your Mac. Boot Camp makes it easy to start up your computer using either Mac OS X or Windows. You can set the default operating system for your computer using Startup Disk preferences (Mac OS X) or the Boot Camp control panel (Windows). You can also select an operating system as your computer is starting up.

### **Setting the Default Operating System**

You can use the Startup Disk pane of System Preferences in Mac OS X to set the default operating system for starting up your computer. Boot Camp also installs a Boot Camp control panel that lets you set the default operating system when you're running Windows.

To set the default operating system in Mac OS X:

- 1. In Mac OS X, choose Apple > System Preferences.
- 2. Click Startup Disk.

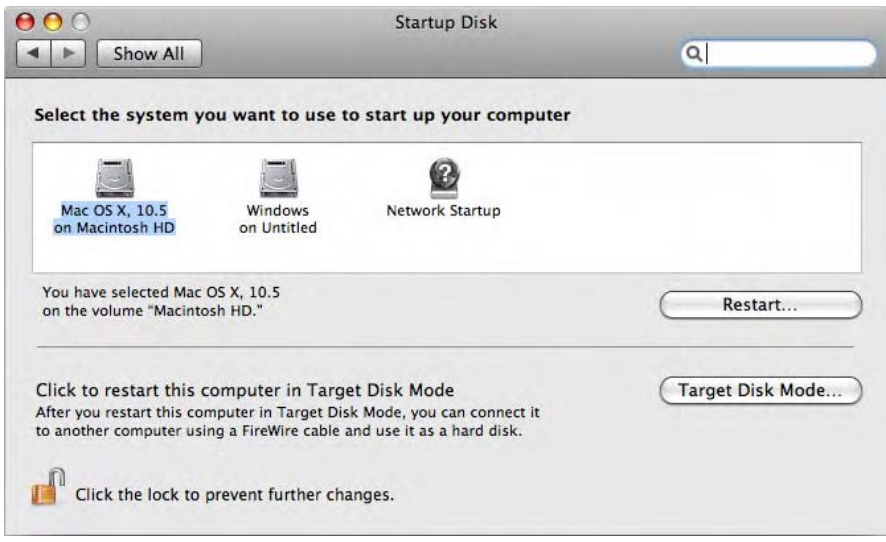

- 3. Select the startup disk with the operating system you want to use by default.
- 4. If you want to start up that operating system now, click Restart.

#### **To set the default operating system in Windows:**

1. In Windows, click the Boot Camp system tray item and choose Boot Camp Control Panel.

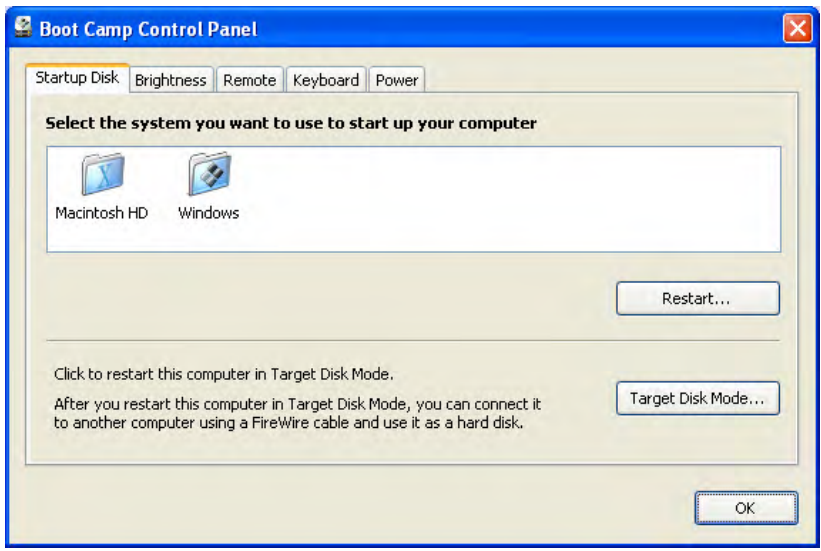

*Note:* Your screen may look different, depending on which computer you're using.

- 2. Select the startup disk with the operating system you want to use by default.
- 3. If you want to start up that operating system now, click Restart.

#### **To restart in Mac OS X using the Boot Camp system tray item:**

• In Windows, choose "Restart in Mac OS X" from the Boot Camp system tray item. Restarting in Mac OS X using the Boot Camp system tray item also sets the default operating system to Mac OS X.

### **Selecting an Operating System During Startup**

You can select which operating system to use during startup by holding down the Option key. This displays icons for all available startup disks, and lets you override the default setting for the startup disk in Startup Disk preferences (Mac OS X) or the Boot Camp control panel (Windows) without changing that setting.

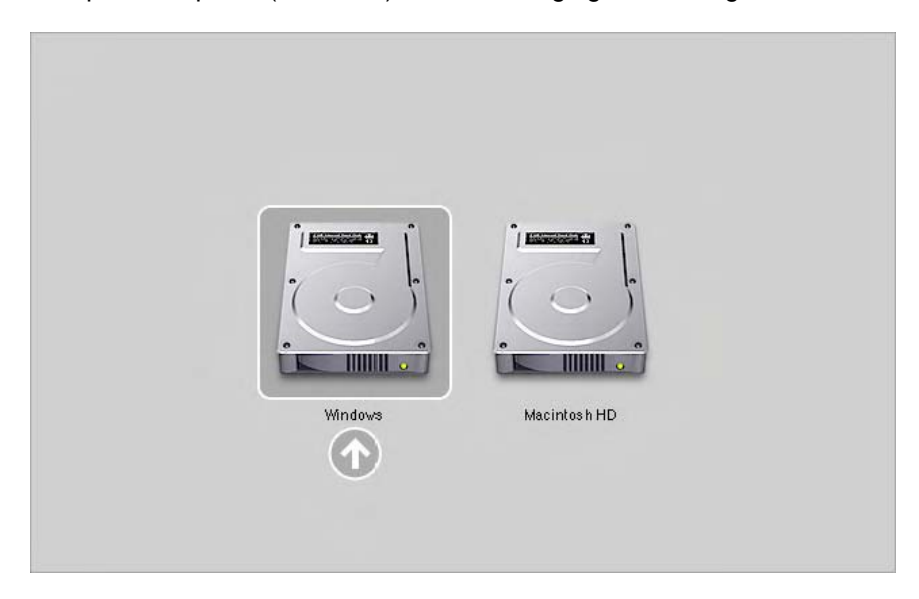

**To select an operating system during startup:**

1. Restart your computer and hold down the Option key until disk icons appear onscreen.

2. Select the startup disk with the operating system you want to use, and then click the arrow beneath the icon.